# **Procédure de modification des plaques d'immatriculation caméra LAPI Dahua**

## **Accès à l'interface**

1. Se connecter à la caméra à l'aide d'un navigateur internet en tapant l'adresse de la caméra http://192.168.1.111/

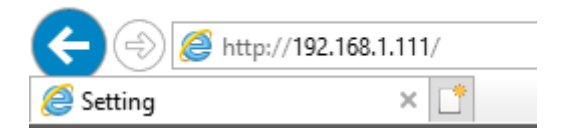

### Utilisateur : **admin**

### Mot de passe : **(suivant configuration)**

2. Aller dans la section Setting, puis **ITC**, **BW List**, **White List Search**

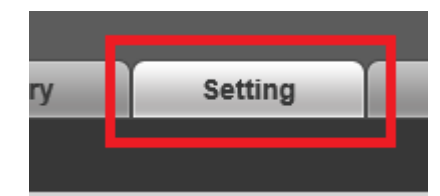

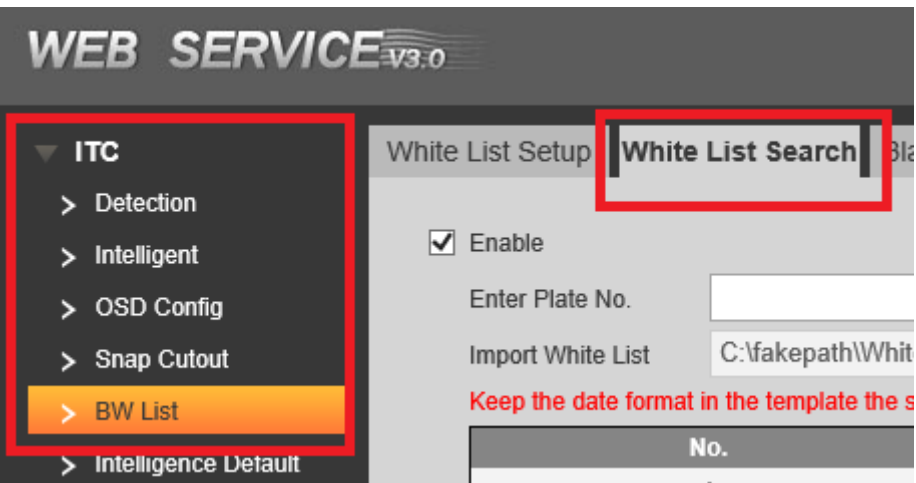

## **Ajout d'une plaque d'immatriculation**

- 1. Accéder à l'interface
- 2. Cliquer sur le bouton **Add**

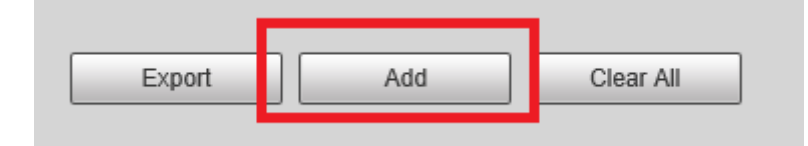

3. Entrer les infos de numéro de plaque (sans séparateur), date de validité, propriétaire de la voiture et sélectionner le mode **Authorize.**

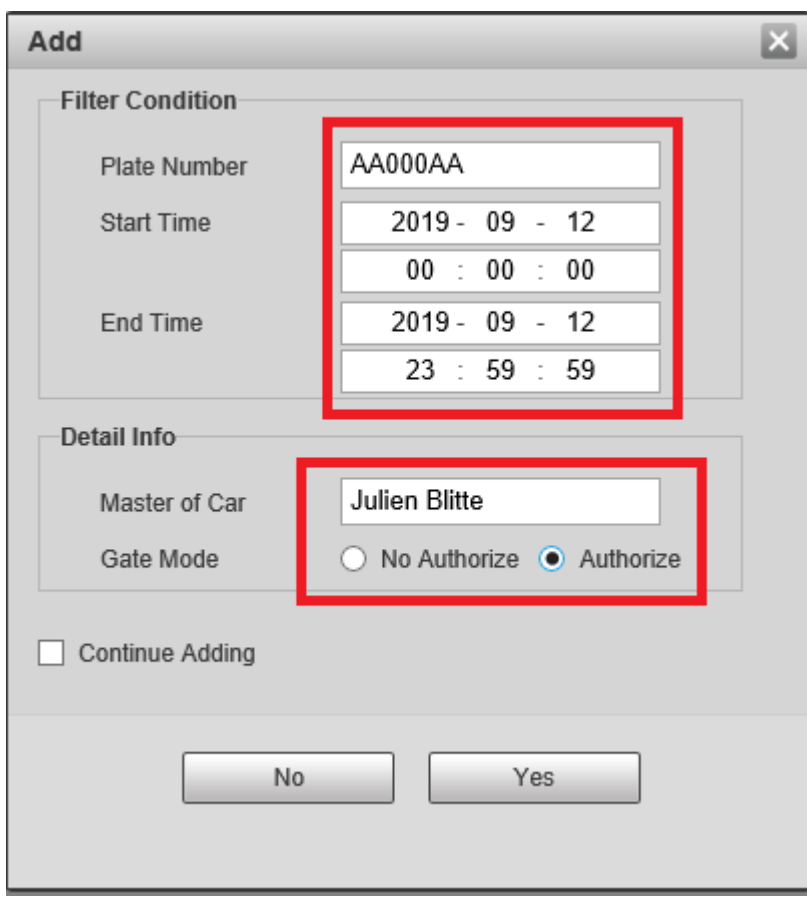

## **Suppression d'une plaque d'immatriculation**

- 1. Accéder à l'interface
- 2. Cliquer sur le bouton **Search** afin d'afficher toutes les plaques d'immatriculations présente

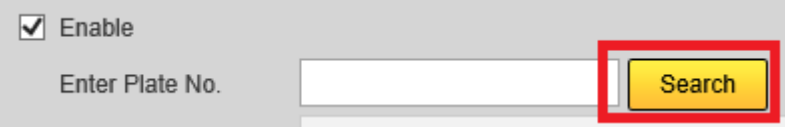

3. Trouver la plaque d'immatriculation à supprimer puis cliquer sur le bouton **Delete** correspondant

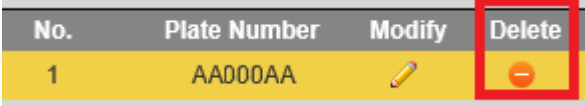

### **Import de masse**

- 1. Accéder à l'interface
- 2. Cliquer sur le bouton **Search** afin de vérifier si des plaques d'immatriculations sont déjà présentes

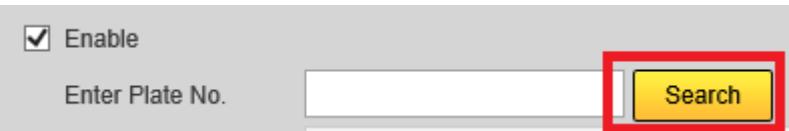

3. Si une base de plaque est déjà présente, cliquer sur Exporter

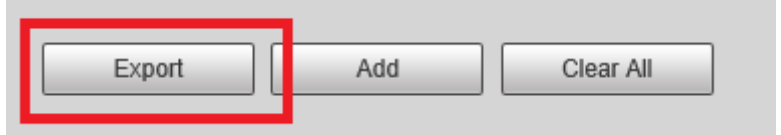

#### Dans le cas contraire, cliquer sur **Template**

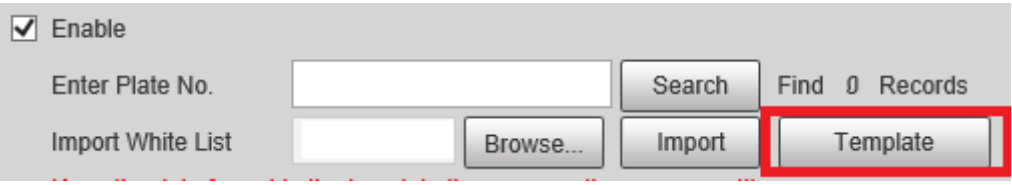

4. Prendre le fichier source, faire un clic-droit et choisir **Modifier** afin de l'ouvrir avec le Bloc Note (le format CSV est un format à « séparateur virgule » que Excel ne sait pas gérer correctement sur une machine en Français).

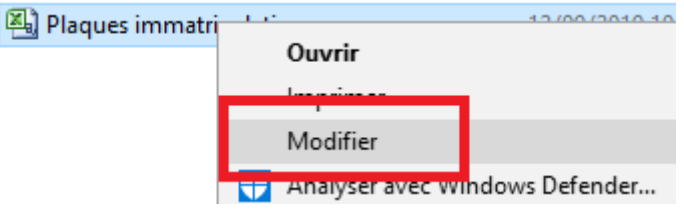

5. Une fois le fichier modifié, vous pouvez l'importer ce qui écrasera les données existantes

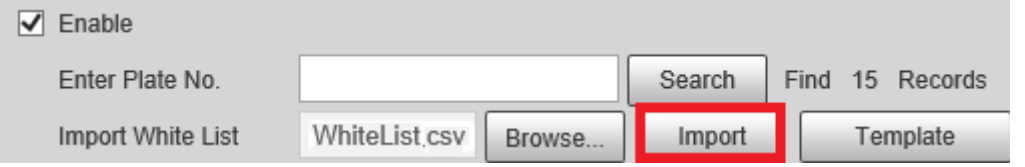